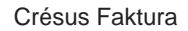

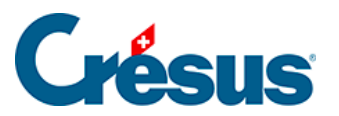

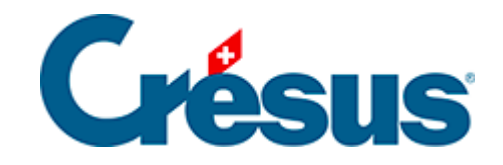

## **Crésus Faktura**

[3.9.8 - Eine elektronische Teilzahlung speichern](#page-2-0)

<span id="page-2-0"></span>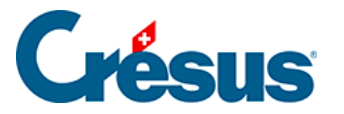

## **3.9.8 - Eine elektronische Teilzahlung speichern**

Eine Rechnung kann auch bei EZAG / DAT-Zahlungen in mehreren Teilzahlungen beglichen werden.

- Gehen Sie im oben stehenden Datensatz zur Registerkarte Zahlung ( $\sqrt{Alt}$ +  $\boxed{3}$ ).
- Klicken Sie auf die Schaltfläche Vorschlag.
- Die Software füllt die Felder mit den Daten des Lieferanten und der Rechnung aus. Im Feld Betrag werden die erfolgten Teilzahlungen berücksichtigt.

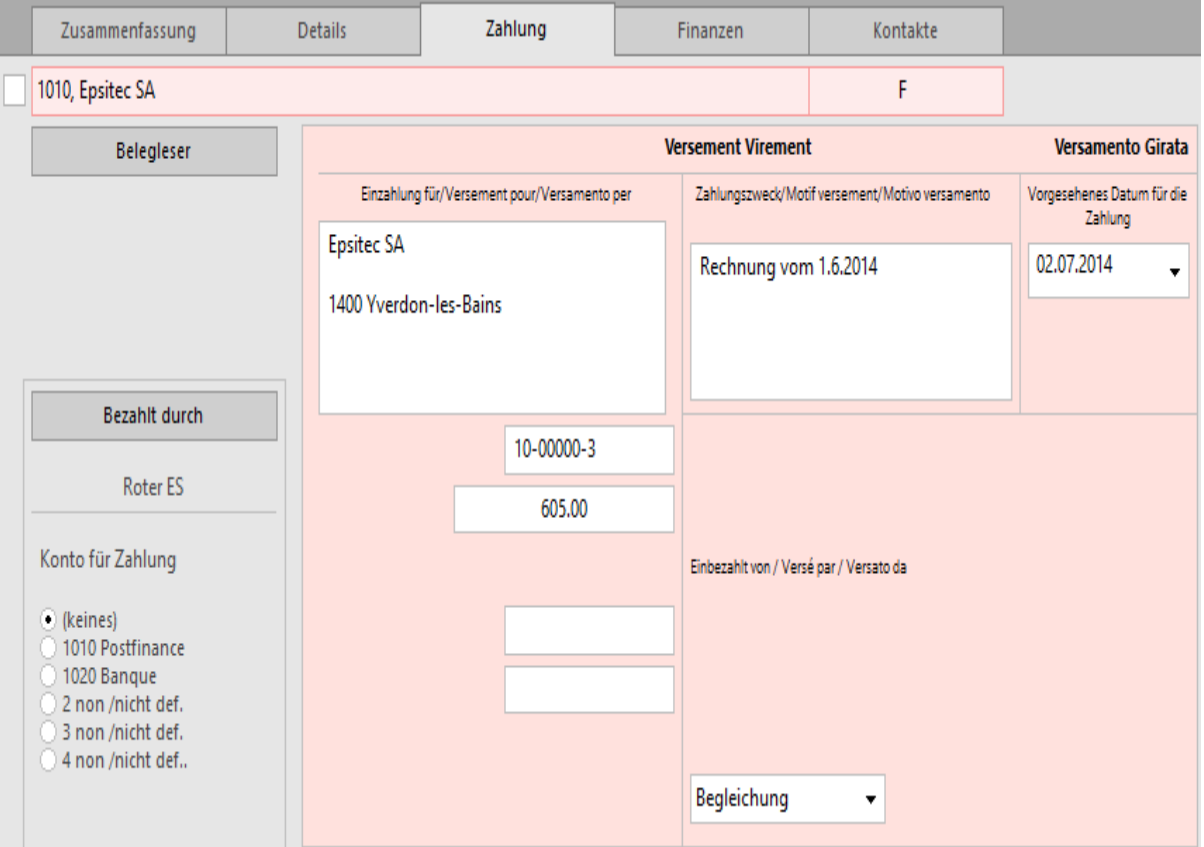

- Ändern Sie den Betrag von 650.00 au 500.00.
- Wenn Sie in der Dropdown-Liste die Option Begleichen stehen lassen, wird die Rechnung nach dieser Zahlung als beglichen betrachtet. Wählen Sie die Option Anzahlung, bleibt die Rechnung offen.

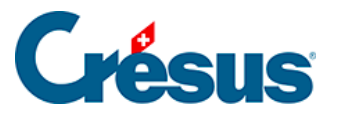

 $\bullet$ 

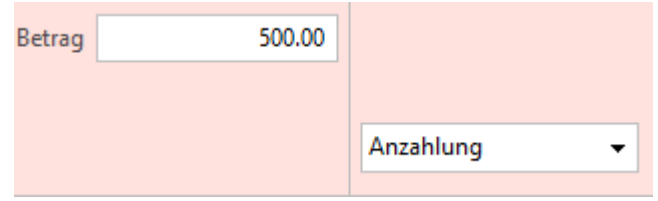

Diese Option wird bei der Vorbereitung des Zahlungsauftrags in die Spalte Beglichen übernommen. Das Häkchen in dieser Spalte ist massgebend für die Begleichung der Rechnung.

Klicken Sie auf die Schaltfläche Für DTA / EZAG vorbereiten.

• Bestätigen Sie den Datensatz (F12).